# **Drucken vom Notebook der Stadtbibliothek**

Anleitung zum Drucken vom Notebook aus den Verleihschränken der Stadtbibliothek

#### **Voraussetzungen:**

- Benutzungsausweis unserer Bibliothek mit ausreichend Guthaben ist vorhanden.
- Anmeldung auf dem Notebook muss mit dem gleichen Benutzungsausweis erfolgen, mit dem die Dokumente im Anschluss gedruckt werden.

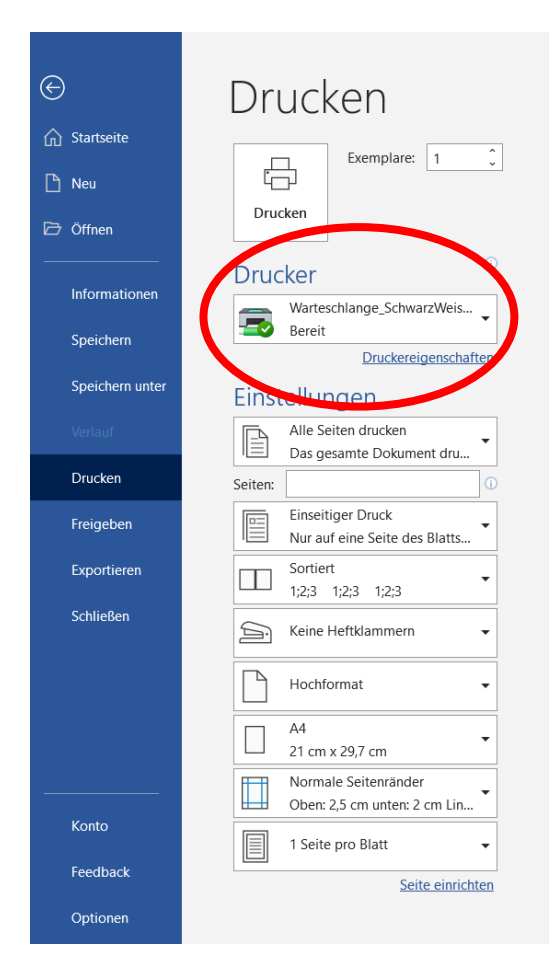

## **Schritt 1 (am Notebook):**

Auf dem Notebook im Dokument oben links auf "Datei" gehen und "Drucken" auswählen. Als Drucker "Warteschlange SchwarzWeiss" (wenn schwarz-weiß-Druck gewünscht) oder "Warteschlange Farbe" (wenn der Druck farbig sein soll) auswählen. Dann den Button "Drucken" klicken. Es können auch weitere Druckeinstellungen vorgenommen werden (z.B. doppelseitiger Druck, o.ä.). Es können mehrere Dokumente nacheinander an den Drucker geschickt werden. Der Druck wird erst ausgeführt, nachdem der

Benutzungsausweis am Drucker gescannt und der Druck dort aktiv bestätigt wurde.

Erst während des Ausdrucks, werden die Kosten fällig und vom Benutzungsausweis abgebucht.

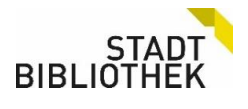

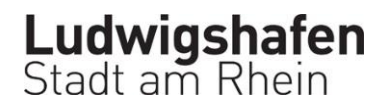

## **Schritt 2 (am Drucker):** Zu einem beliebigen Drucker in der Bibliothek gehen. Es sind Drucker im 1. OG, 2.

OG. und 3. OG vorhanden. Am Drucker auf ..**ID-Nummer**" tippen, Benutzungsausweis scannen und

"**Druckfreigabe**" tippen. Alternativ "**Alle drucken**" tippen.

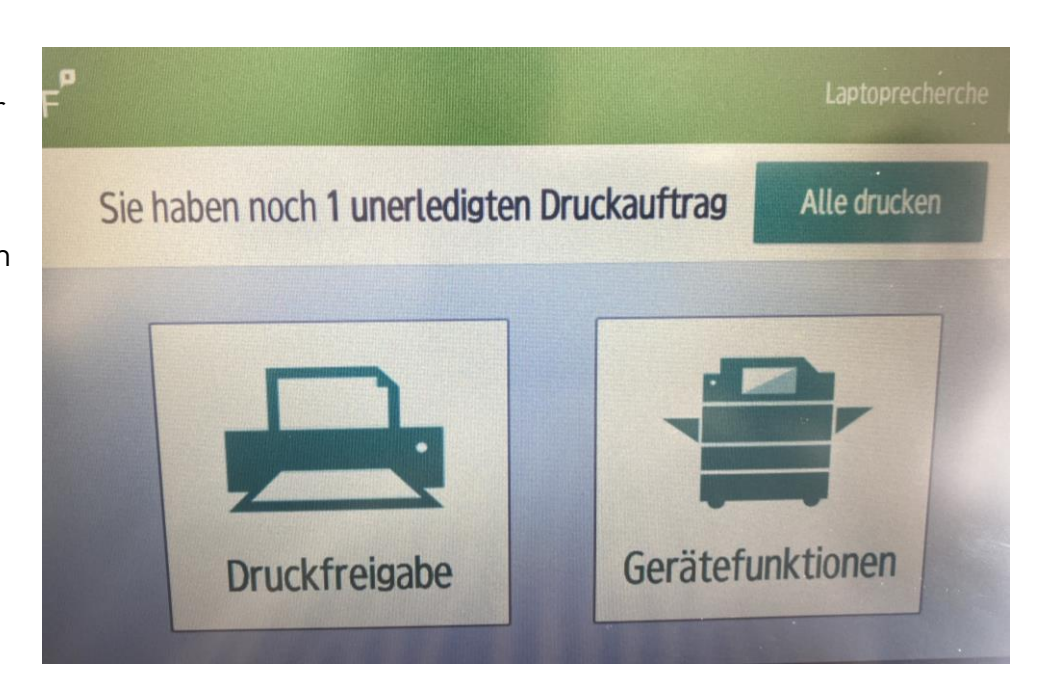

## **Schritt 3 (am Drucker):**

## $\rightarrow$  Nur, wenn "Druckfreigabe" angetippt wird.

Das gewünschte Dokument auswählen.

Es werden die Kosten für den Druck angezeigt.

Auf "Drucken" tippen.

Abmelden nicht vergessen.

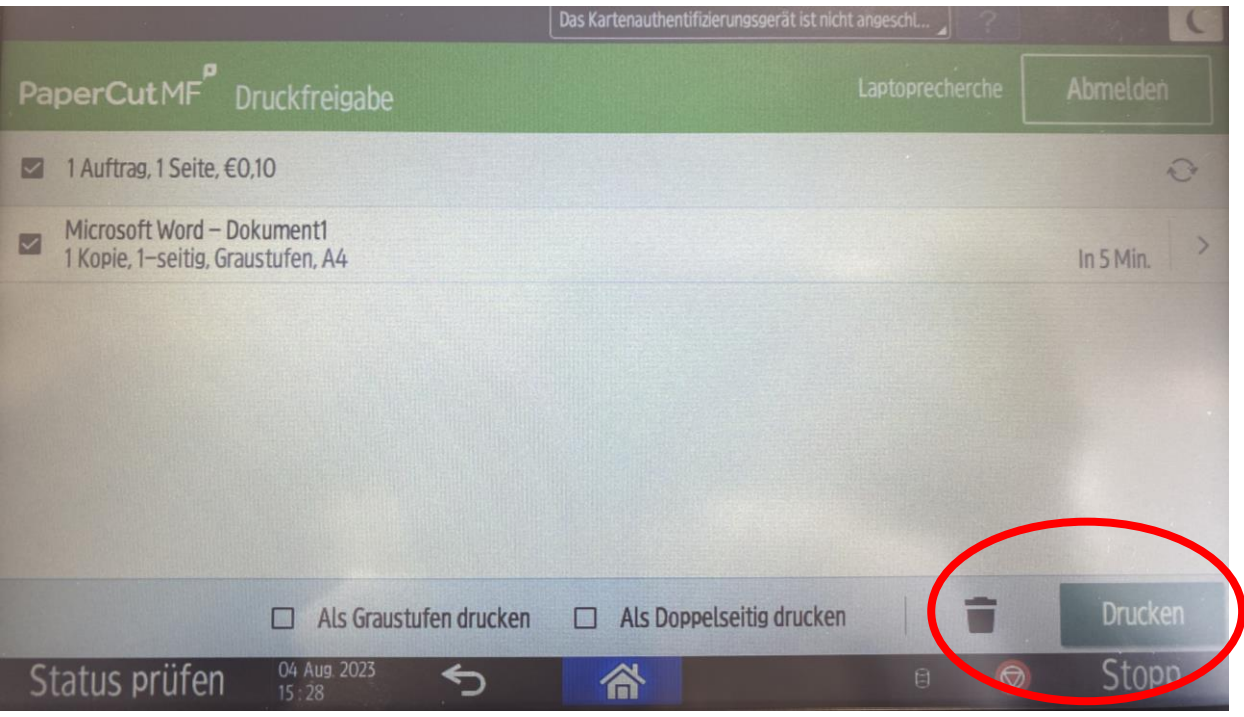

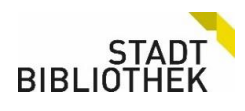

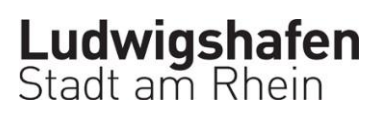